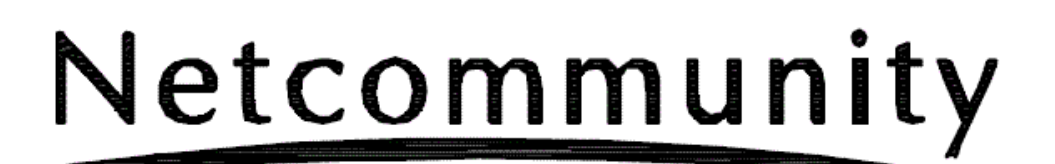

## **OG400X/OG800X**

# 自動ファームウェア更新設定手順書

詳細は、取扱説明書を参照願います。

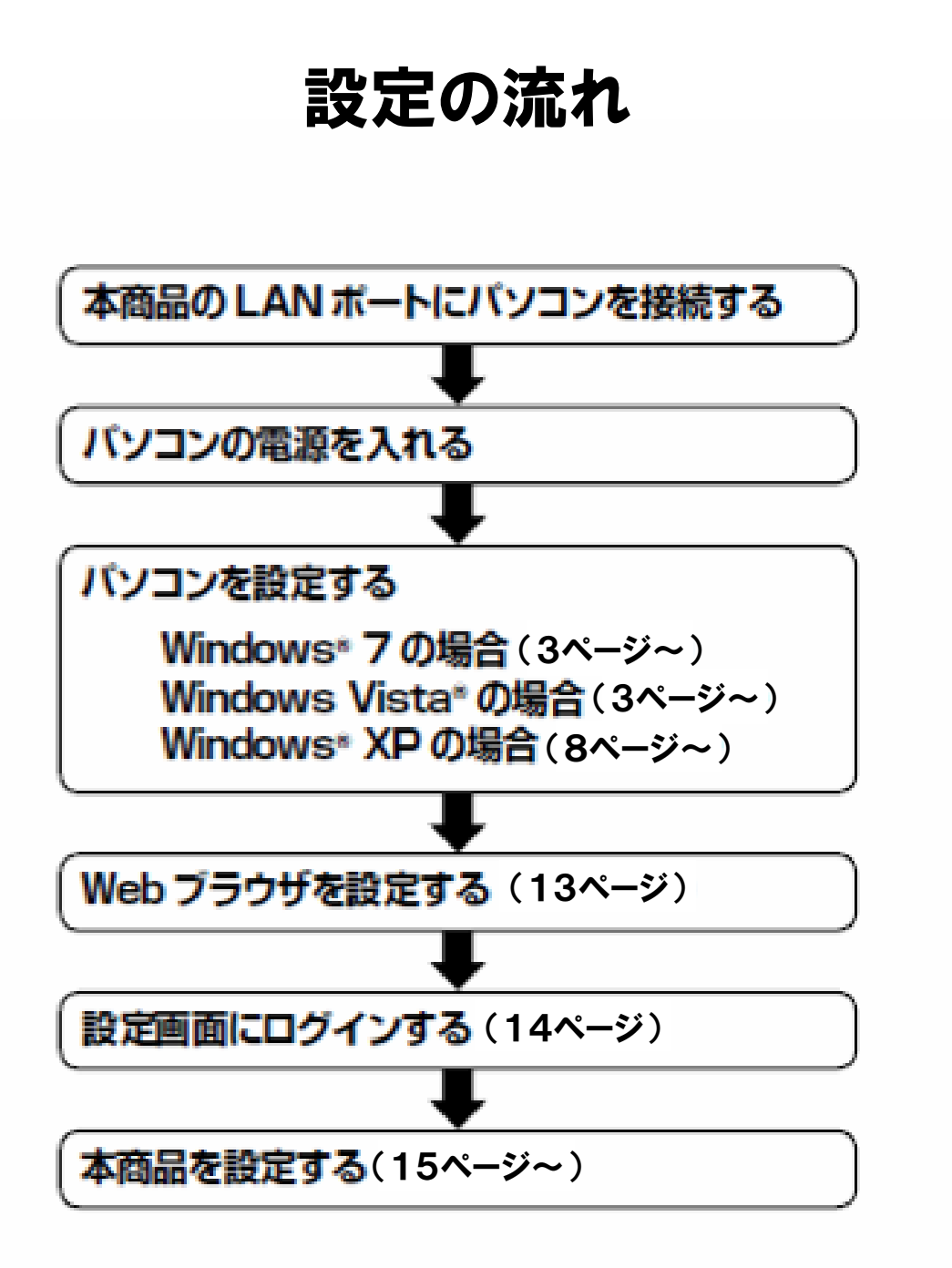

Windows® 7/Windows Vista®の場合は、下記の手順に従ってパソコンを設定します。 設定後は「Web ブラウザの設定(Windows\*共通)」に進んでください。(= P7-12) 本書ではWindows®7の通常の画面イメージで説明しています。お使いになっている バソコンによっては表示が異なる場合があります。

#### **【インターネットプロパティの設定**

これまで通常のモデムと加入電話回線を使ってインターネットに接続していた場合は、下記の方法でインターネッ トの接続を設定してください。

これまでADSL接続かBフレッツでインターネットに接続していた場合は、「ネットワークの設定をする」(#P7-4)に 進んでください。

#### コントロールバネルを表示する。

Windows®を起動し、[スタート] メニューから [コ ントロールパネル】をクリックします。

#### 2「ネットワークとインターネット」を表 示する。

コントロールパネルの [ネットワークとインター ネット] をクリックします。

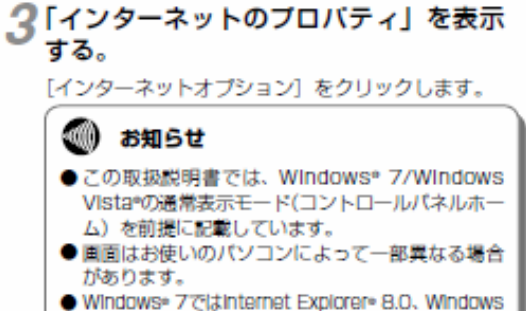

- Vista "clainternet Explorer" 7.0 at talenternet Explorer\* 8.0がインストールされていることをご確 認ください。
- ●「フレッツ接続ツール」を使用する必要はありませ  $A_{1n}$
- Internet Explorer\*を初めて起動したとき、「イン ターネットへの接続」というダイアログが起動す ることがあります。この場合は [キャンセル] を クリックして、ダイアログをいったん終了してく ださい。
- ●ISDN回線でインターネットに接続していた場合 は、当社のサービス取扱所までお問い合わせくだ さい。
- この取扱説明書に記載の画面の一部に不鮮明な箇 所があります。これは特定の製品名などの表示を 避けるためです。

#### 4 [接続] タブで [ダイヤルしない] を選 択する。

「インターネットのプロパティ」の[接続] タブを クリックします。

「ダイヤルアップと仮想プライベートネットワーク の設定」で「ダイヤルしない」が選択されているこ とを確認してください。

「ネットワーク接続が存在しないときには、ダイヤ ルする]や [通常の接続でダイヤルする] が選択さ れている場合は、[ダイヤルしない] をクリックし ます。

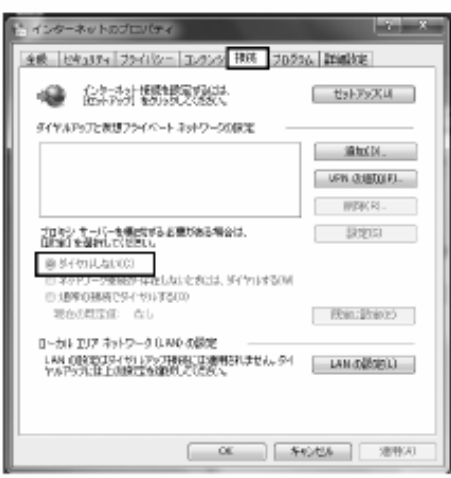

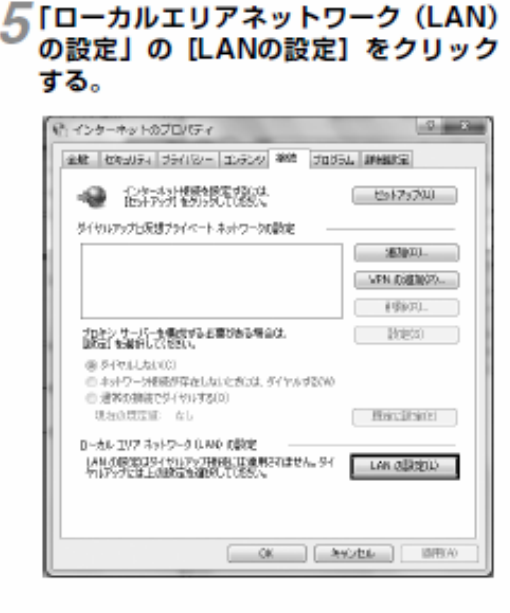

#### 6「ローカルエリアネットワーク (LAN) の設定」を設定する。 次のように設定します。

1「自動構成」のチェックを外す

- [設定を自動的に検出する]、[自動構成スクリプ トを使用する]のチェックがついていないこと を確認してください。 チェックがついている場合は、すべてのチェッ クを外してください。
- ②「プロキシサーバー」のチェックを外す [LANにプロキシサーバーを使用する]のチェッ クがついていないことを確認してください。 チェックがついている場合は、チェックを外し、 [OK] をクリックしてください。

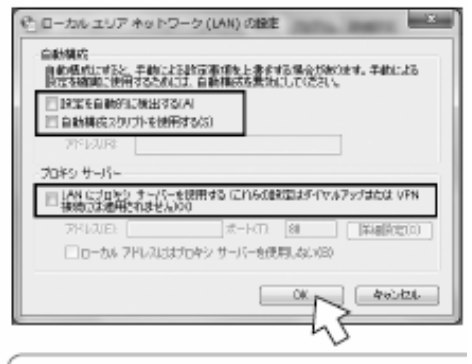

#### **◎ お知らせ**

●いずれにもチェックがついていないことを確認し てください。

3「インターネットのプロパティ」の [OK] をクリッ クする 「インターネットのプロパティ」の設定はこれで 終了です。

#### ネットワークの設定をする

LANカードの取り付けとドライバのインストールは、ご利用機器メーカのインストール指示に従い、あらかじめ行っ ておいてください。

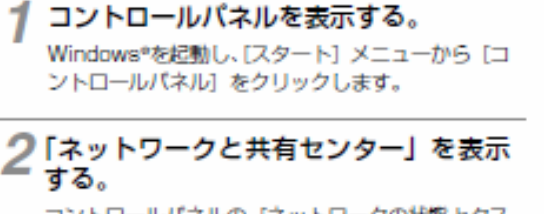

コントロールパネルの「ネットワークの状態とタス クの表示]をクリックします。

3「ネットワーク接続」を表示する。 Windows® 7では [アダプターの設定の変更] を、 Windows Vista®では [ネットワーク接続の管理] をクリックします。

△「ローカルエリア接続の状態」を表示す る。

[ローカルエリア接続] をダブルクリックします。

(の) ワンボイント

●「ネットワーク接続」の画面に、PPPoE設定がされ ていて、その設定が既定の検練に設定されている場 合には、PPPoEのアイコンを右クリックして、表 示されるサブメニューの[既定の接続を解除]を選 択し、クリックしてください。

5 [ローカルエリア接続のプロパティ」を 表示する。

「ローカルエリア接続の状態」の[プロパティ]を クリックします。 「ユーザーアカウント制御」画面が表示された場合 は[続行]をクリックします。

#### 6「インターネットプロトコルバージョン 4 (TCP/IPv4) のプロパティ」を表示 する。

「ローカルエリア接続のプロパティ」の一覧から [インターネットプロトコルバージョン4 (TCP/ IPv4)] を選択し、[プロパティ] をクリックして ください。

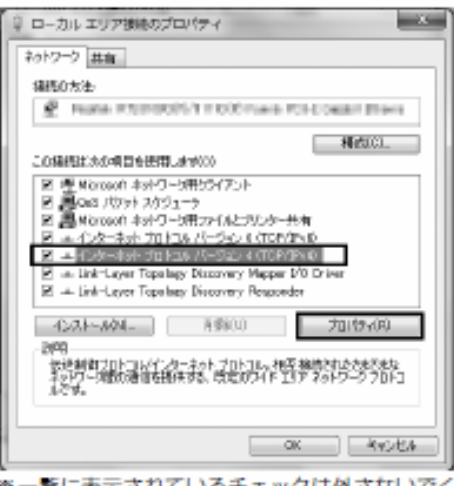

※一覧に表示されているチェックは外さないでく ださい。

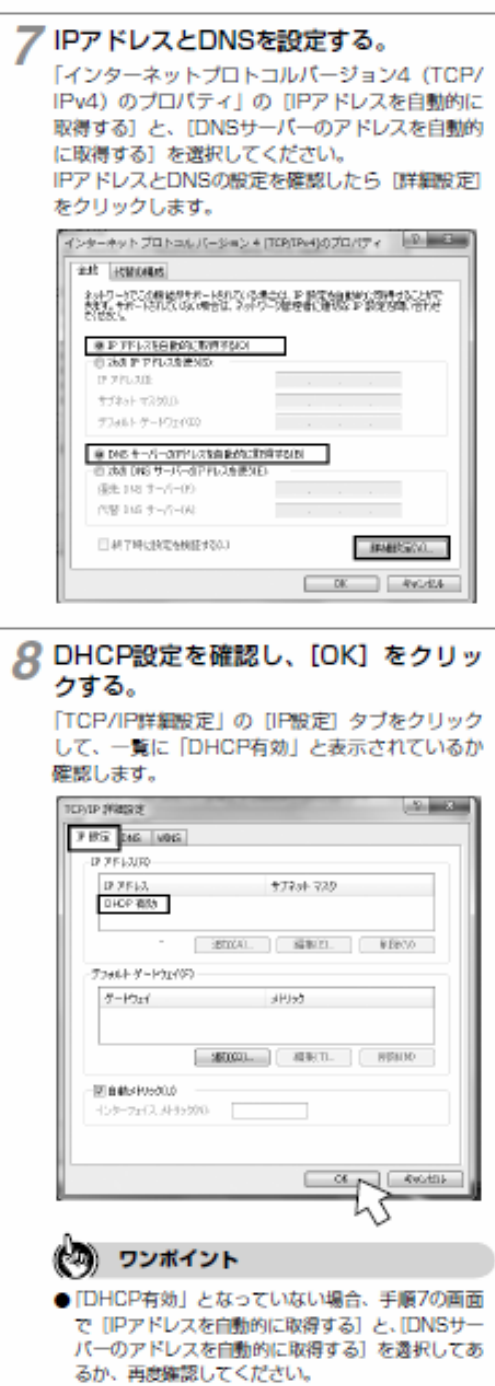

g [インターネットプロトコルバージョン4] (TCP/IPv4) のプロパティ」の [OK] をクリックする。

10「ローカルエリア接続のプロパティ」の [OK] または [閉じる] をクリックする。

11「ローカルエリア接続の状態」の[閉じる] をクリックする。

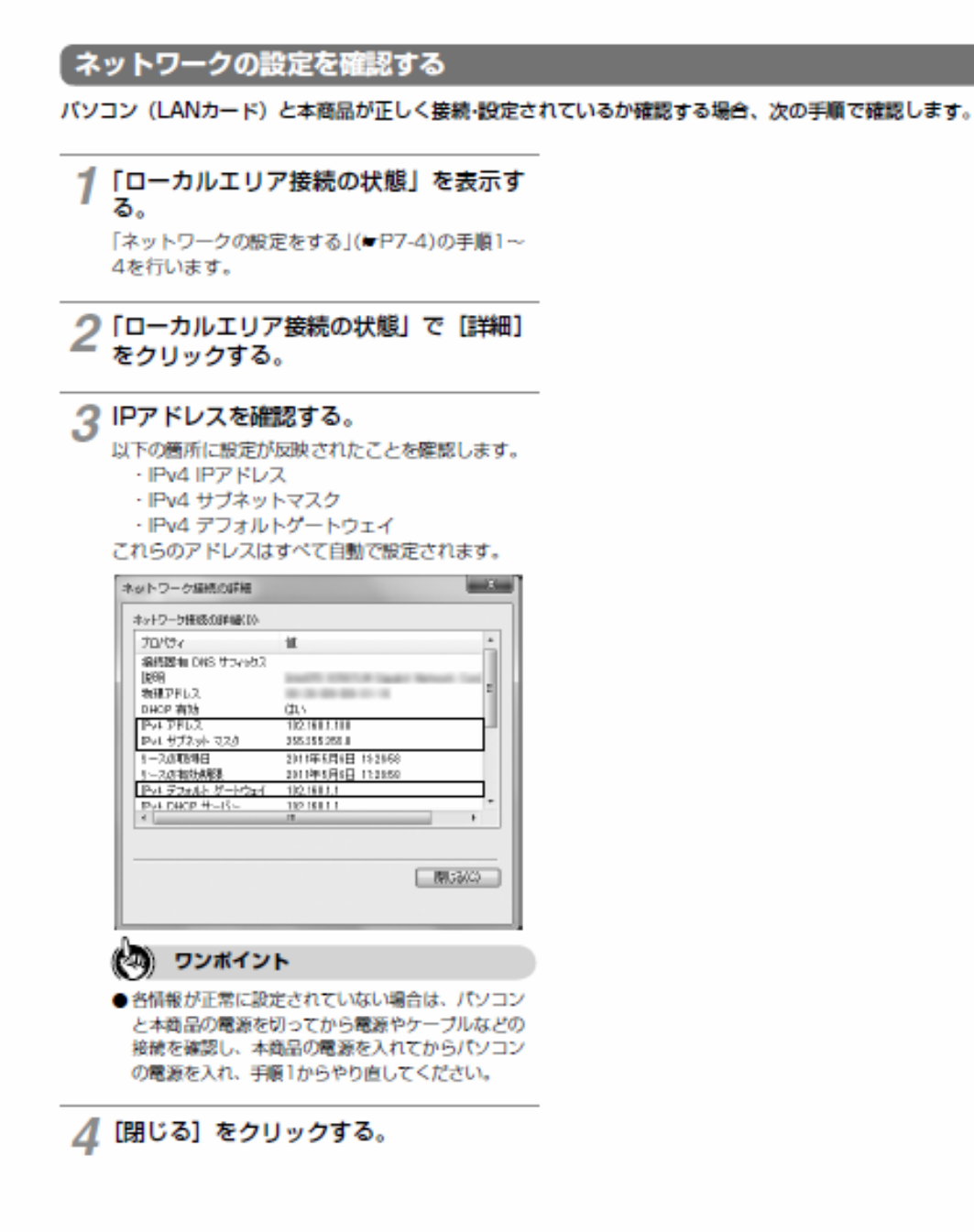

Windows® XPの場合は、下記の手順に従ってバソコンを設定します。設定後は「Web ブラウザの設定 (Windows\*共通)」に進んでください。(\*P7-12) 本書ではWindows\* XPの通常の画面イメージで説明しています。お使いになっている バソコンによっては表示が異なる場合があります。

#### インターネットプロパティの設定

これまで通常のモデムと加入電話回線を使ってインターネットに接続していた場合は、下記の方法でインターネッ トの接続を設定してください。 これまでADSL接続かBフレッツでインターネットに接続していた場合は、「ネットワークの設定をする」(=P7-9)に 進んでください。

#### コントロールパネルを表示する。

Windows® XPを起動し、[スタート] メニューか 5 [コントロールパネル] をクリックします。

#### 2「ネットワークとインターネット接続」 を表示する。

コントロールパネルの [ネットワークとインター ネット接続] をクリックします。

#### ? 「インターネットのプロパティ」 を表示 する。

「ネットワークとインターネット接続」の[インター ネットオプション] をクリックします。

#### ◎ お知らせ

- Windows® XPではスタートメニューの表示モー ドに通常の [スタート] メニューとクラシック [ス タート] メニューがあります。この取扱説明書の 画面では通常の[スタート]メニューを例に記述 しています。
- Windows<sup>®</sup> XPではコントロールパネルの表示 モードに通常表示モード (カテゴリ表示モード) とクラシック表示モードがあります。この取扱説 明書の画面では通常表示モードを例に記述してい ます。
- ●画面はお使いのパソコンによって一部異なる場合 があります。
- Internet Explorer® 7.0またはInternet Explorer® 8.0がインストールされていることをご確認くださ LX.
- ●「フレッツ接続ツール」を使用する必要はありませ h.
- Internet Explorer\*を初めて起動したとき、「イン ターネット接続ウィザード」というダイアログが 起動することがあります。この場合は[キャンセル] をクリックして、ウィザードをいったん終了して ください。
- ●ISDN回線でインターネットに接続していた場合 は、当社のサービス取扱所までお問い合わせくだ さい。
- ●この取扱説明書に記載の画面の一部に不鮮明な簡 所があります。これは特定の製品名などの表示を 避けるためです。

#### ⊿【接続】タブで【ダイヤルしない】を選 択する。

「インターネットのプロパティ」の[接続] タブを クリックします。

「ダイヤルアップと仮想プライベートネットワーク の設定」で「ダイヤルしない」が選択されている ことを確認してください。

「ネットワーク接続が存在しないときには、ダイヤ ルする] や [通常の接続でダイヤルする] が選択 されている場合は、[ダイヤルしない] をクリック します。

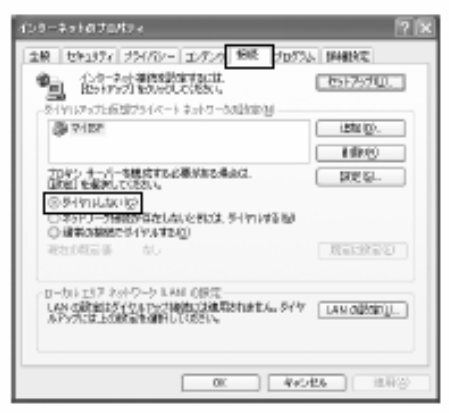

## パソコンの設定(Windows® XPの場合)

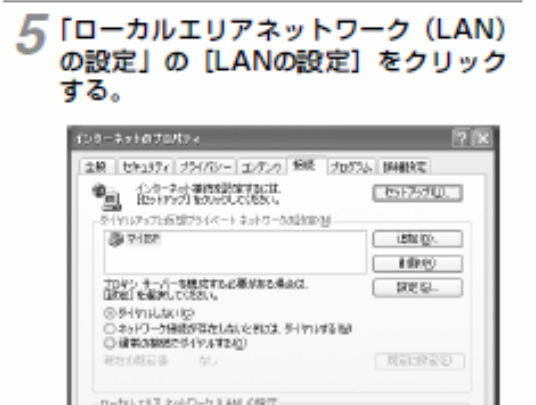

LAN の設定はダイクルアップ接続には複写されません。タイケ [LAN の設定に]]

 $-00$   $+4026$ 

49.637

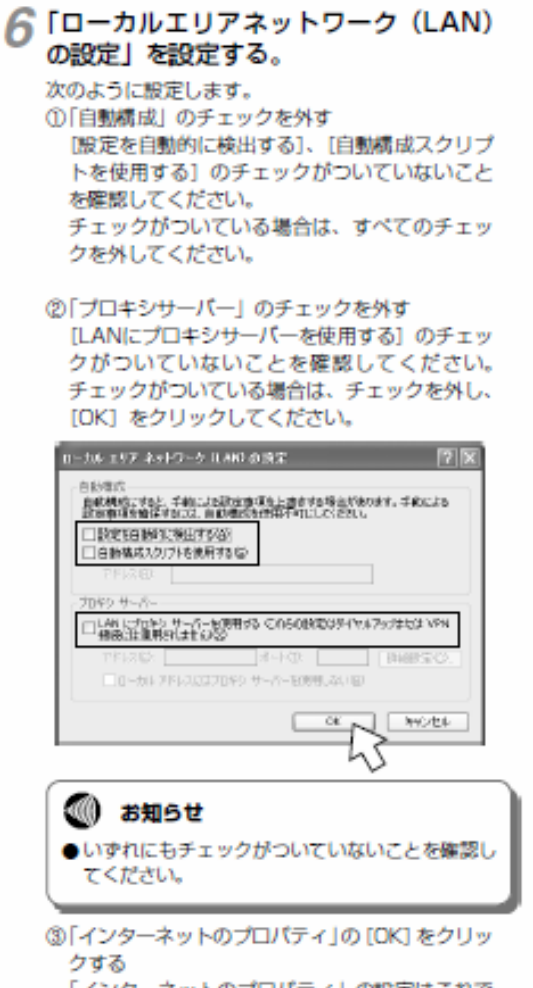

「インターネットのプロパティ」の設定はこれで 終了です。

### パソコンの設定(Windows® XPの場合)

#### ネットワークの設定をする

LANカードの取り付けとドライバのインストールは、ご利用機器メーカのインストール指示に従い、あらかじめ行っ ておいてください。

- 1 コントロールパネルを表示する。 Windows®XPを起動し、「スタート】メニューか 5 [コントロールパネル] をクリックします。
- 2「ネットワークとインターネット接続」 を表示する。 コントロールパネルの [ネットワークとインター

ネット接続] をクリックします。

- Q「ネットワーク接続」を表示する。 「ネットワークとインターネット接続」の[ネット ワーク接続] をクリックします。
- △「ローカルエリア接続の状態」を表示す る。

「LANまたは高速インターネット」内の[ローカル エリア接続] をダブルクリックします。

(の) ワンポイント ●「ネットワーク接続」の「広帯域」の欄に、PPPoE 設定がされていて、その設定が既定の接続に設定さ れている場合には、PPPoEのアイコンを右クリッ クして、表示されるサブメニューの「既定の接続を 解除」を透択し、クリックしてください。

#### 5「ローカルエリア接続のプロパティ」を 表示する。

「ローカルエリア接続の状態」の[プロパティ]を クリックします。

6「インターネットプロトコル (TCP/IP) のプロパティ」を表示する。

「ローカルエリア接続のプロパティ」の一覧から「イ ンターネットプロトコル (TCP/IP)] を選択し、[プ ロパティ] をクリックしてください。

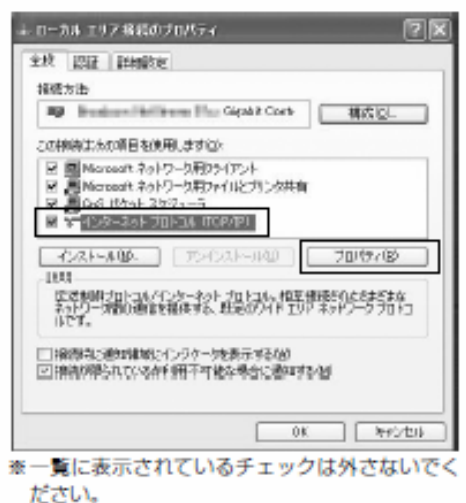

/ IPアドレスとDNSを設定する。

「インターネットプロトコル (TCP/IP) のプロパ ティ」の [IPアドレスを自動的に取得する]と、 [DNSサーバーのアドレスを自動的に取得する]を 選択してください。

IPアドレスとDNSの設定を確認したら[詳細設定] をクリックします。

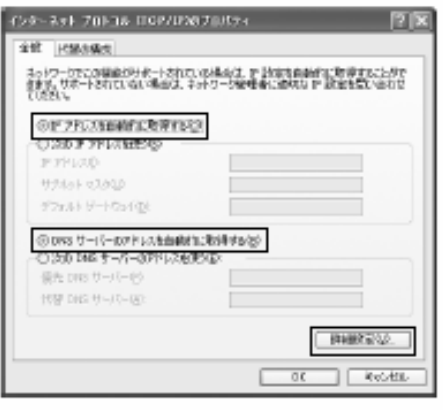

## パソコンの設定(Windows® XPの場合)

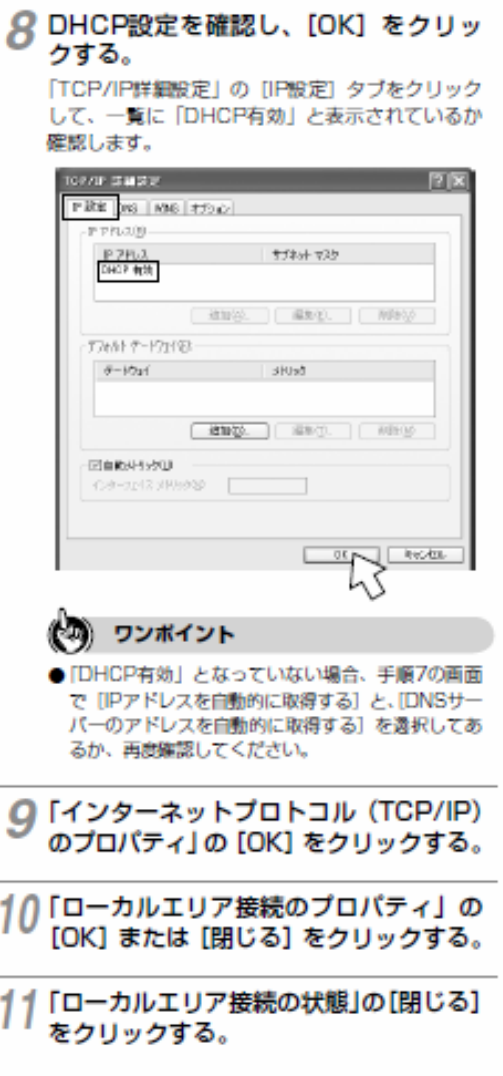

J.

#### 「ネットワークの設定を確認する

バソコン(LANカード)と本商品が正しく接続·設定されているか確認する場合、Windows® XPでは次の手順で確認 します。

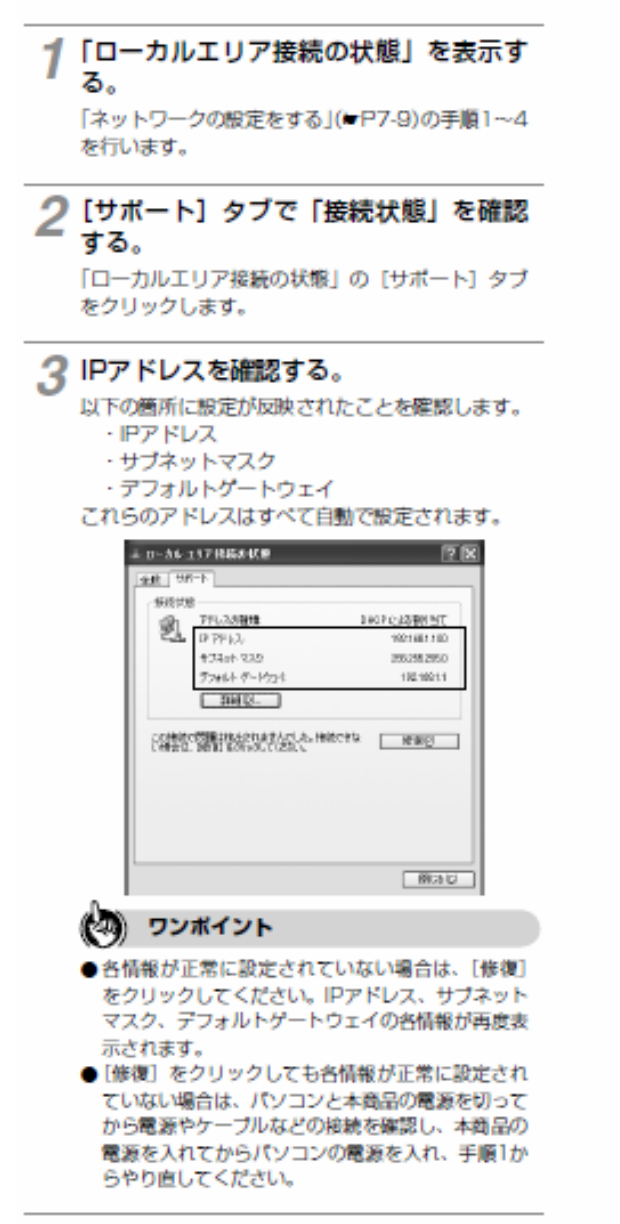

△ [閉じる] をクリックする。

### Webブラウザの設定(Windows共通)

本商品は、各種の設定をWebブラウザで実施します。 Windows<sup>®</sup> 7ではInternet Explorer® 8.0, Windows Vista®とWindows® XPでは Internet Explorer\* 7.0またはInternet Explorer\* 8.0がインストールされていること を確認してください。画面はWindows\*7の例です。

- < Javascript の設定>
	- (Dinternet Explorer® を起動し、ツールバーの「ツー ル] → [インターネットオブション] をクリック する。
	- 20[セキュリティ] タブをクリックし、[レベルのカ スタマイズ】をクリックする。
	- ③スクリプト項目のアクティブスクリプトが「有効 にする]に設定されていることを確認し、IOK1 をクリックする。

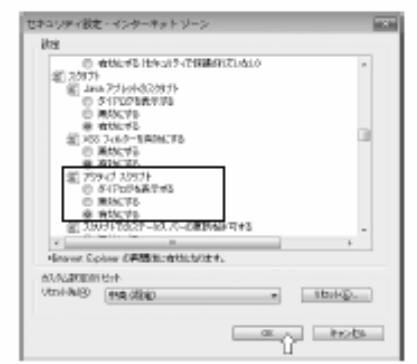

#### <キャッシュ機能の設定>

- (Dinternet Explorer® を起動し、ツールバーの「ツー ル] → [インターネットオブション] をクリック する.
- ②[全般] タブをクリックし、[開覧の履歴] の [設定] をクリックする。
- ③IWebサイトを表示するたびに確認する】に設定 されていることを確認し、[OK] をクリックする。

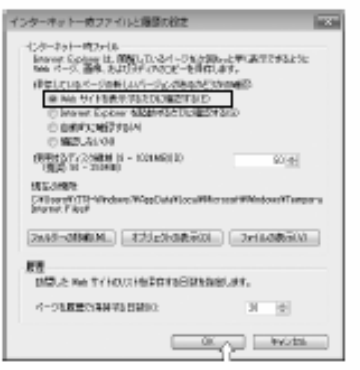

< Cookie の設定>

10Internet Explorer®を起動し、ツールバーの「ツール」→「インターネットオプション」をクリックする。 ②「ブライバシー」タブをクリックし、[詳細設定]をクリックする。 ③「自動 Cookie 処理を上書きする」にチェックがついていることを確認し、[OK] をクリックする。

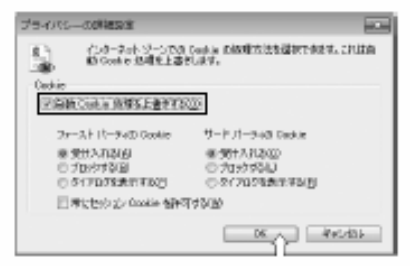

#### **◎ お知らせ**

- Webブラウザは、ホームページを見るためのソフトウェアです。代表的なブラウザとして、Microsoft® Internet Explorer® があります。
- ●Internet Explorer\*を初めて起動したとき、「インターネットへの接続」というダイアログが起動することがあります。この 場合は「キャンセル」をクリックして、ダイアログを終了してください。
- ●ブラウザの「戻る」、「進む」は使用しないでください。
- 
- ●画面はお使いのパソコンによって一部異なる場合があります。<br>●本商品の設定終了後、必要に応じてWebブラウザの設定を変更前の設定に戻してください。

本商品に接続したパソコンのWebブラウザで各種設定を行うことができます。 画面はWindows®7の例です。

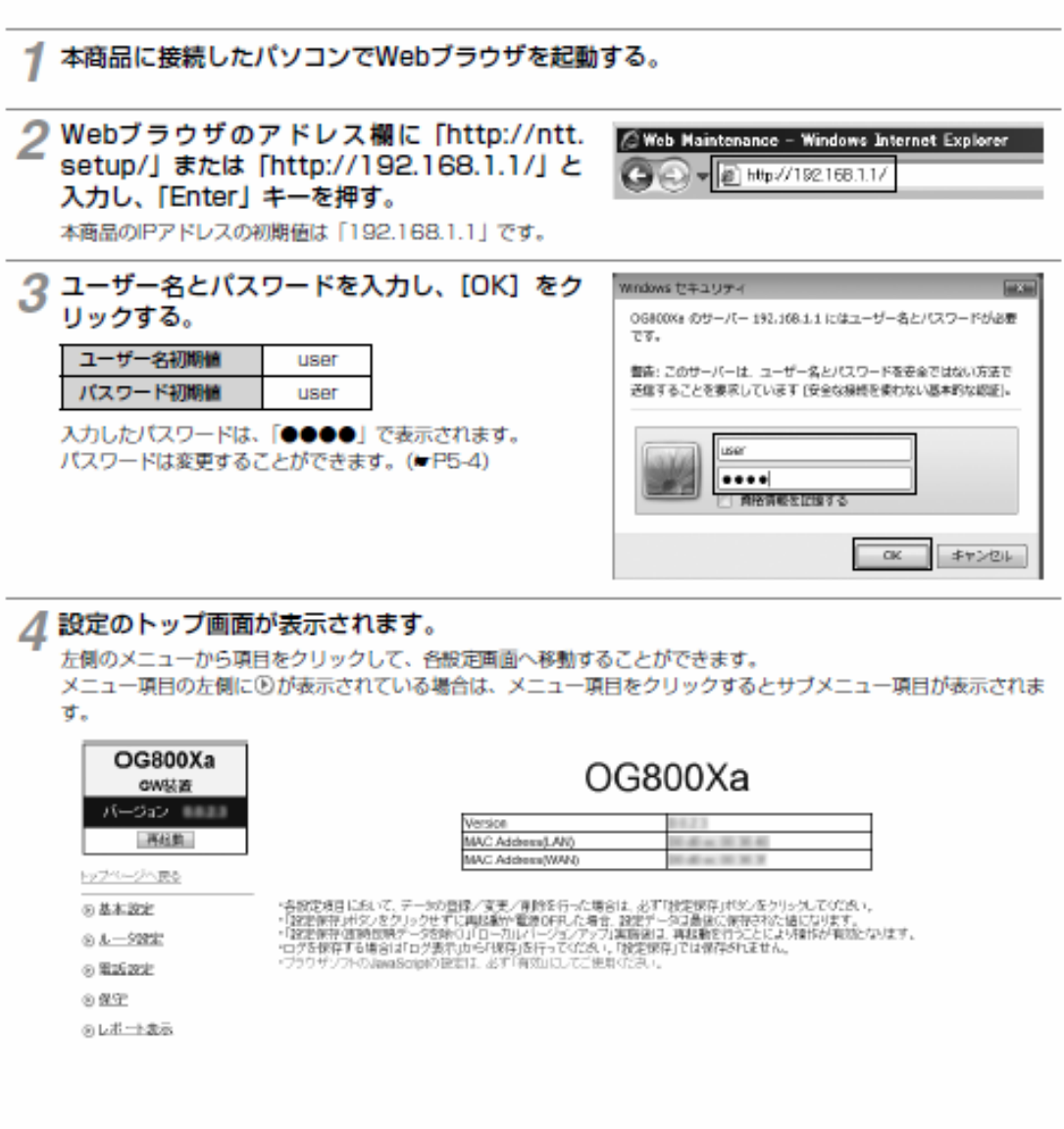

l

本商品は、定期的にサーバにアクセスして自動的に最新のファームウェアに更新しま す。また、手動でファームウェアの更新を行うこともできます。

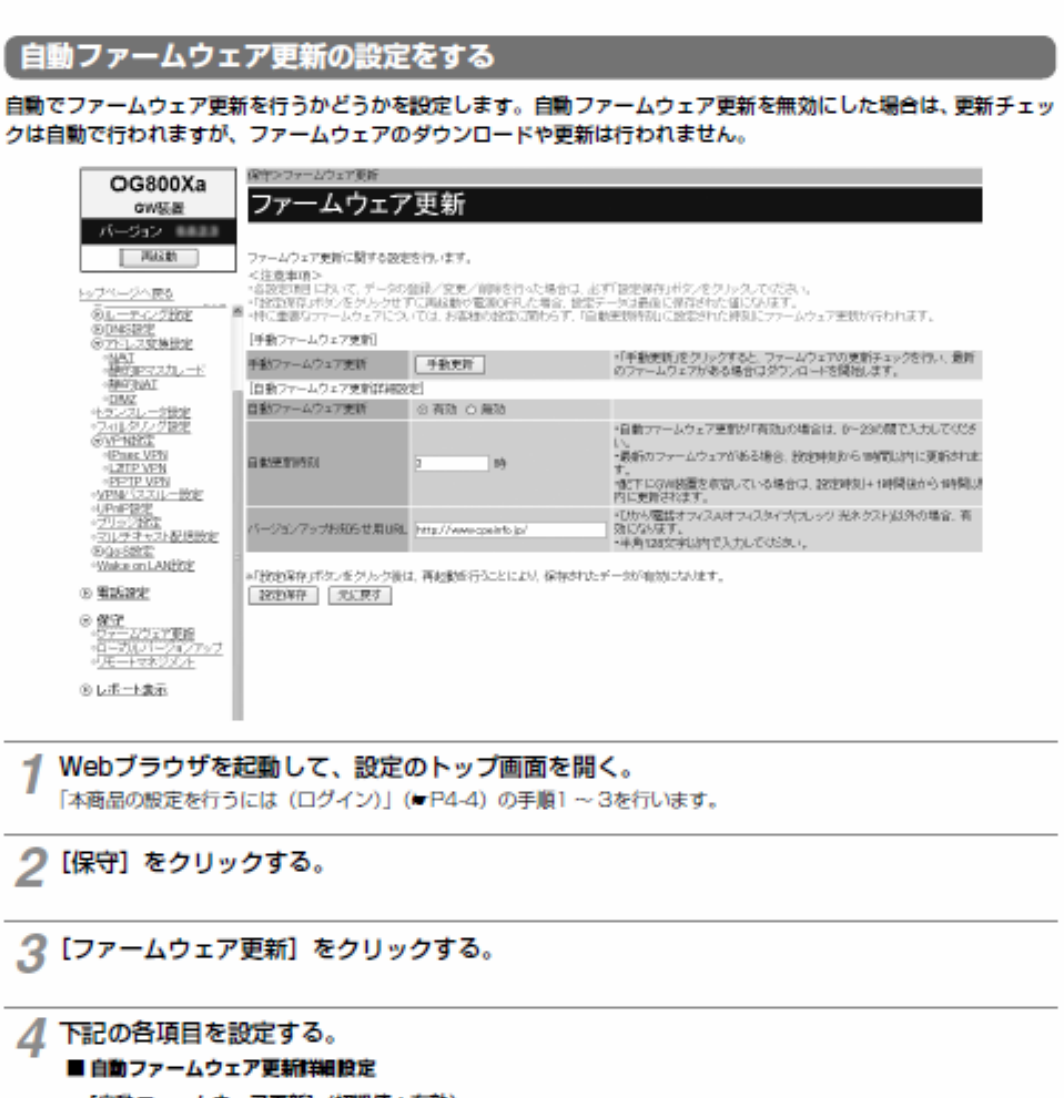

[自動ファームウェア更新] (初期値:有効)

自動ファームウェア更新を行うかどうかを指定します。

[自動更新時刻] (初期値:3時) ファームウェアの更新チェックを行う時刻を設定します。新しいファームウェアがある場合には、設定した時 刻から1時間以内 (配下にゲートウェイ装置を収容している場合は設定時刻+1時間後から1時間以内)に新し いファームウェアをダウンロードして更新し、自動的に再起動します。 設定範囲: 0~23

[パージョンアップお知らせ用URL] (http://www.cpeinfo.jp/)

ファームウェアの更新チェック用に指定されたURLです。変更する場合は、工事担当者が行います。

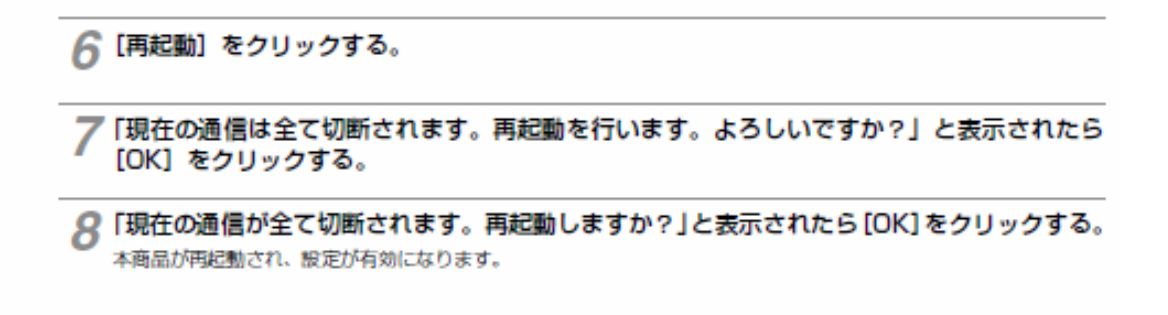

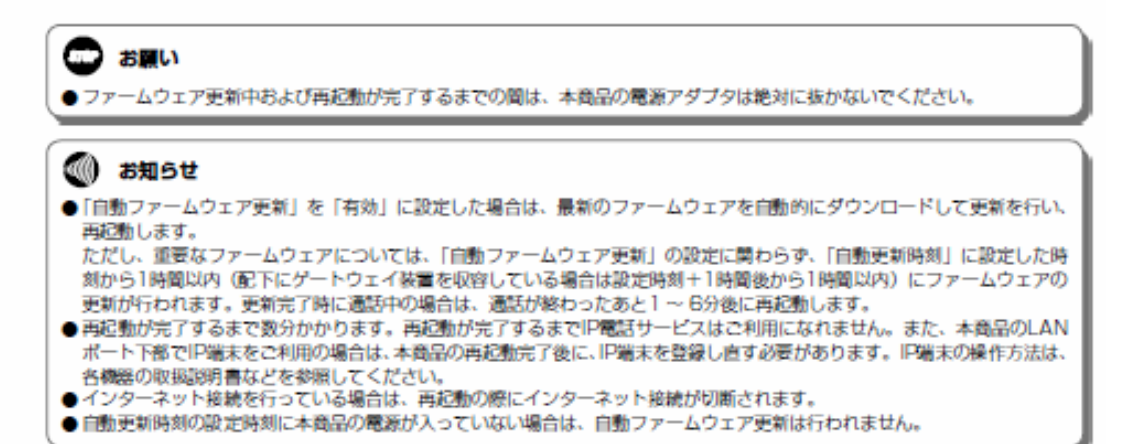